# • Установка и подключение

### 1.1 Инструкция по установке подставки

- А. Переверните IP-телефон и вставьте фиксаторы на подставке в отверстия на корпусе телефонного аппарата, как показано на рисунке ниже:
- В.Вставьте фиксаторы на другой стороне подставки в соответствующие отверстия, как показано стрелками на рисунке:

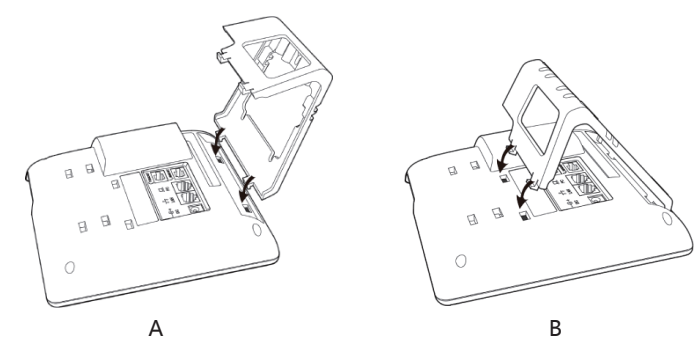

С. После фиксации подставки телефонный аппарат должен выглядеть. как показано на рисунке ниже:

### **D. Снятие подставки:**

Нажмите на фиксаторы подставки и потяните ее в направлении, показанном стрелками на рисунке. Выташив фиксаторы из отверстий. можно снять подставку с телефонного аппарата.

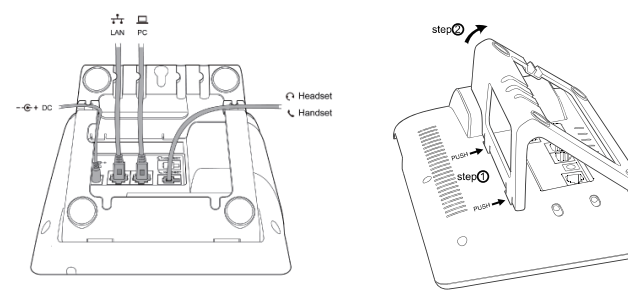

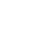

 $\mathsf C$ 

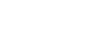

1.2 Инструкция по маркировке программируемых кнопок

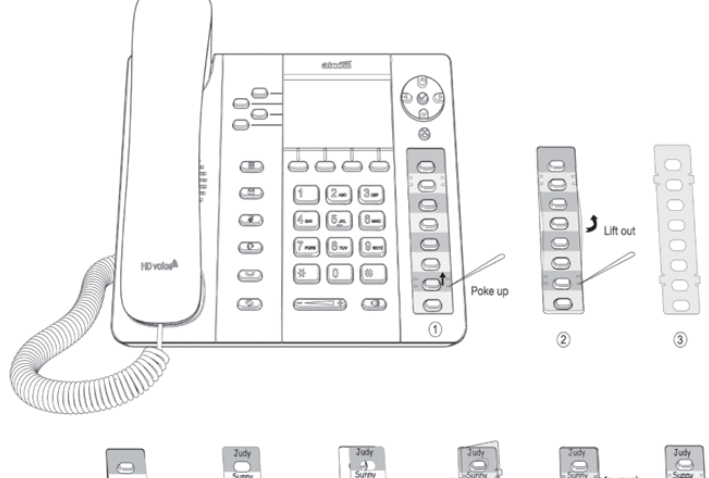

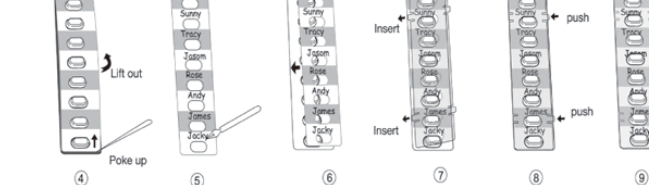

- Шаг 1. Вставьте иглу или другой подобный инструмент в отверстие пластикового листа, и подцепите пластиковый лист.
- Шаг 2. Поднимите пластиковый лист.
- Шаг 3. Снимите пластиковый лист.
- Шаг 4. Вставьте иглу или другой подобный инструмент под край формы для записей, поднимите и снимите ее.
- Шаг 5. Напишите обозначение каждой из программируемых кнопок на снятой форме для записей.
- Шаг 6. Установите лист с написанными обозначениями на место.
- Шаг 7. Вставьте пластиковый лист в отверстие.
- Шаг 8. Нажмите на другую сторону пластикового листа, чтобы вставить его в отверстия на другой стороне.

### 1.3 Назначение клавиш IP-телефона

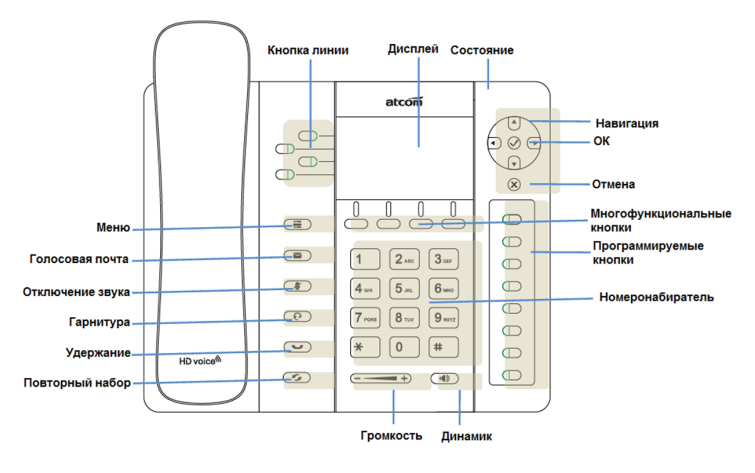

### 1.4 Подключение к сети

Подключите телефон согласно схеме:

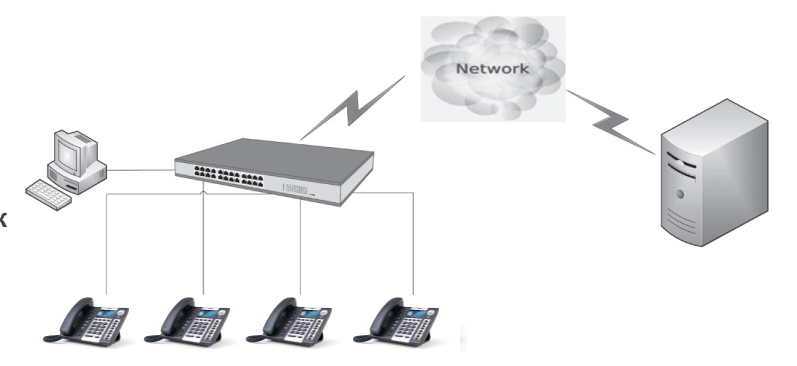

## 1.5 Настройка IP адреса

В заводской конфигруации телефон получает адрес по DHCP. Нажмите кнопку  $\overline{(\cdot)}$  На экране будет отображаться состояние телефонного аппарата, включая его текущий IP-адрес.

## 1.6 Вход в Веб интерфейс

Введите IP-адрес телефонного аппарата Rainbow2 в веб-браузере и нажмите клавишу Enter для получения доступа к пользовательской веб-странице Rainbow2.

Чтобы попасть на веб-страницу администратора введите пароль указанный ниже:

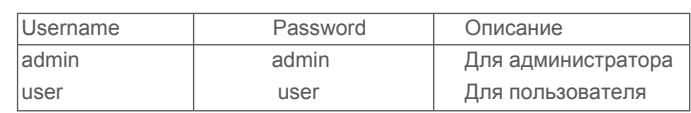

# • Быстрая настройка

Некоторые настройки удобнее выполнить через Веб интерфейс. Восползуйтесь мастером настройки

# Basic→Wizard

Необходимо установить параметры сети и SIP аккаунта

1. Network--LAN Port ; 2. Account-SIP.

# 2.1 Настройка через меню телефона

Языковые настройки: Язык по умолчанию - Английский. Меню телефона можно переключить на разные языки, в том числе Русский

Нажмите Menu- Setting- Basic Setting- Language выберите нужный язык из списка и нажмите ОК.

Примечание: Точный список языков может различаться в зависимости от версии ПО.

### Сетевые Настройки:

Нажмите Menu- Setting- Basic Setting- введите пароль по умолчанию 'admin'- Network- LAN Prot/ PC Port/ VLAN/Web server чтобы войти в меню конфигурации.

или посмотрите текущий IP address нажав кнопку  $\bigodot$  когда телефон включится и подключится к сети.

### Настройки Аккаунта:

Нажмите Menu- Setting- Basic Setting- введите пароль по умолчанию 'admin'- Account- Введите параметры SIP аккаунта. Вы можете сверится с разделом 'Настройка через Веб интерфейс' для уточнения параметров.

### 2.2 Настройка через Веб интерфейс

### 2.2.1 Подлючение к сети

Убедитесь, что IP адрес компьютера находится в той же сети что и телефон. Введите в браузере IP адрес телефона и нажмите Enter. В открывшемся окне введите логин и пароль, согласно таблице:

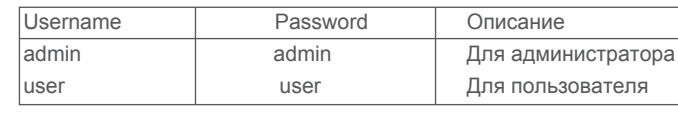

# 2.2.2 Сетевые настройки через Веб интерфейс

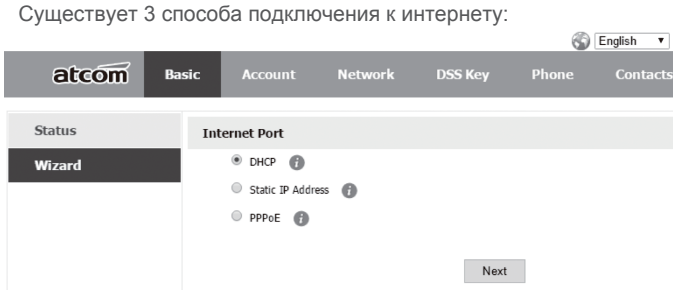

1. Если используется DHCP, IP адрес будет назначен телефону автоматически

2. Если используется статический IP, введите IP адрес телефона вручную.

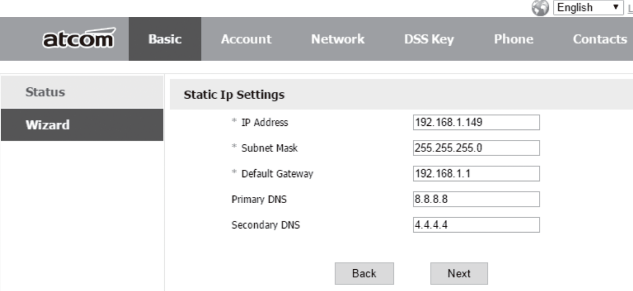

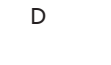

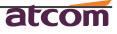

3. Если ваш провайдер использует РРРоЕ авторизацию, введите параметры учетной записи (предоставляются провайдером).

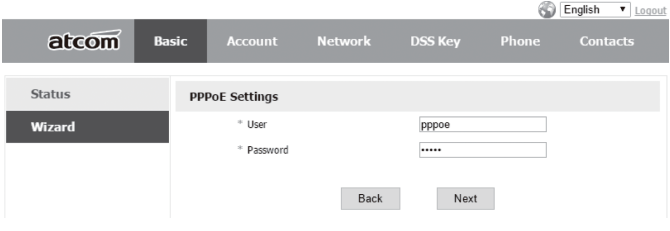

Нажмите Next.

Настройки завершены. Вы можете проверить текущие параметры

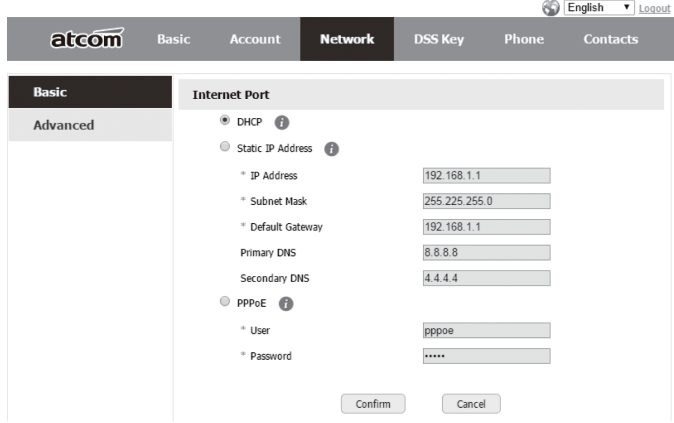

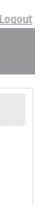

# 2.2 Настройка SIP аккаунта

Войдите на страницу "Account" -> "SIP" для настройки SIP аккаунта для авторизации на SIP сервере. English v Logout

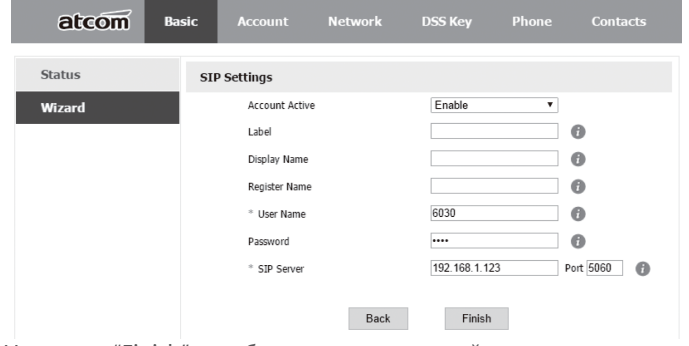

Нажмите "Finish" чтобы сохранить настройки сети и аккаунта или нажмите "Back" чтобы вернуться на предыдущие страницы. English v Logout

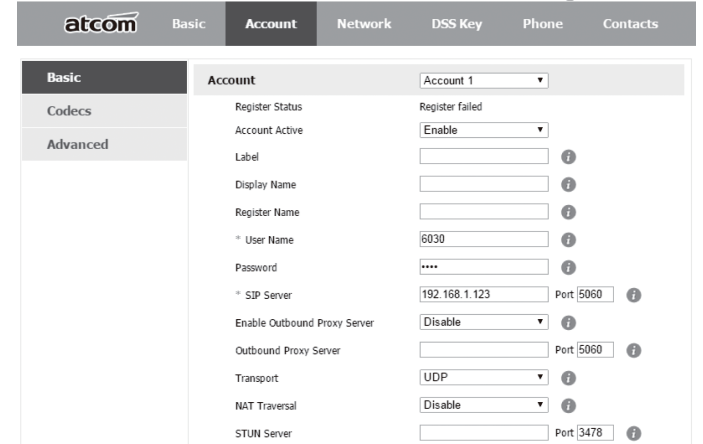